## **3D Scan Cleanup Guide**

Occaisionally 3D scans created with the Kinect or Structure sensors have errors that require post-production cleanup. This guide will walk you through some common steps you can take to fix these errors.

**Reduce .stl filesize with Meshlab Instructions**

Meshlab is a free open-source software that is available on all Art and Design lab computers. You can download your own copy at:

http://meshlab.sourceforge.net/

**1** Open Meshlab

**2** File -> Import Mesh to open your .stl file. Leave "Unify Duplicated Vertices" checked and click OK

**3** Filters -> Remeshing, Simplification and Reconstruction -> Quadric Edge Collapse Decimation

**4** Leaving everything else the same, set Percentage Reduction to .75 (or .50 if you would like to reduce even more) and click Apply

**5** Cick Close to exit the filter window

**6** File -> Export Mesh As – to save a new copy of your (now smaller) file (be sure to select .stl as file format, it defaults to .ply)

**7** Leave all "Saving Options" the same and click OK

**Repair broken files in Netfabb Studio**

Netfabb Studio is a free open-source software that is available on all Art and Design lab computers. You can download your own copy at:

http://www.netfabb.com/basic.php

**1** Open Netfabb Studio basic

**2** Project -> Add Part to open your .stl file

**3** With the part selected (it will be highlighted green) click the red first aid symbol in the upper right to go into "Repair" mode

**4** Click Automatic Repair (button in the lower right)

**5** Click Default Repair and click Execute

**6** Click Apply Repair and click Yes to "Remove Old Part?"

**7** Part -> Export Part -> As STL to save out the fixed .stl file

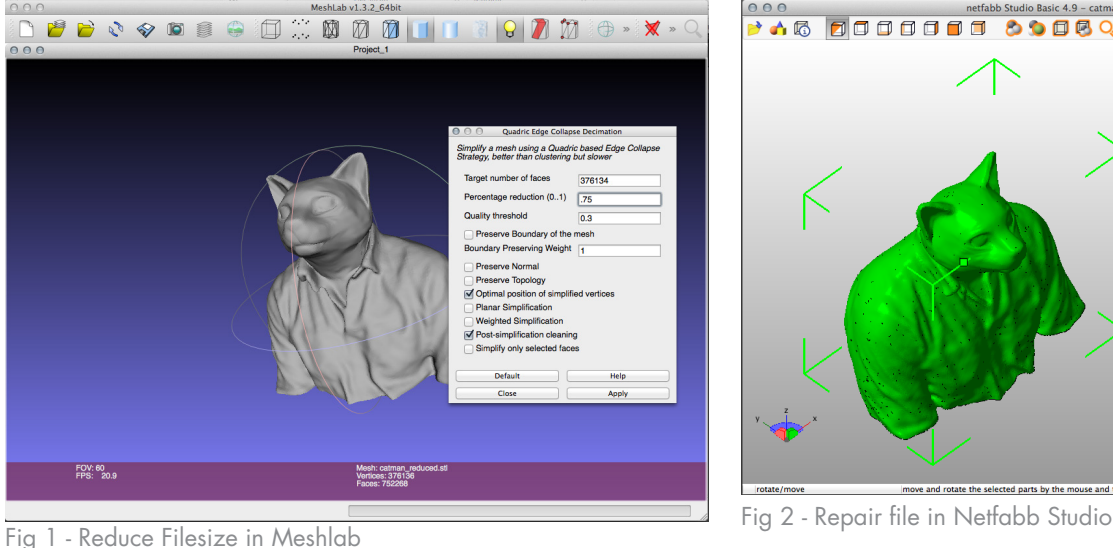

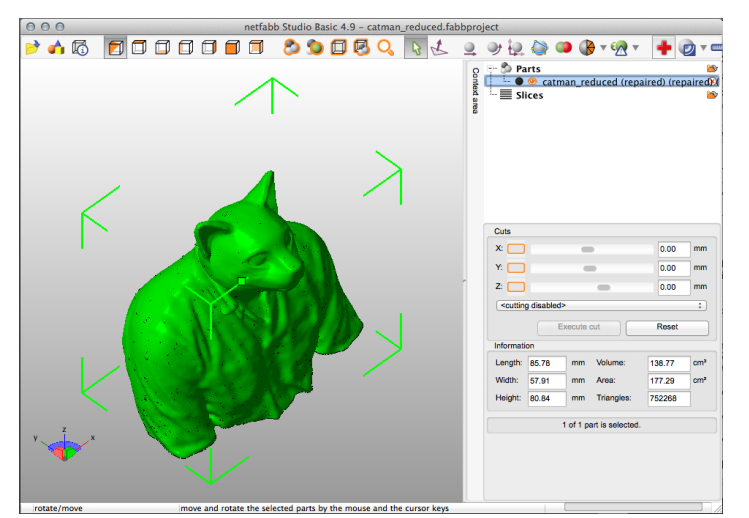